# ご利用になる前に

ここでは「しんきん電子記録債権システム」をご利用になる 前に知っておいていただきたいことがらについて説明します。

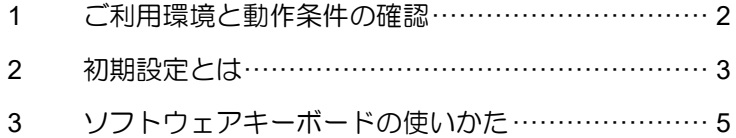

# **1** ご利用環境と動作条件の確認

本システムのご利用にあたり、推奨する動作環境をご案内します。 ※1

# ■ご利用可能な OS/ブラウザの組み合わせ ※2

本システムにおける企業向けの端末推奨環境は、動作確認が取れた最新のものを随時以下の URL掲載しますので、最新の情報をご確認のうえ、お客様にご案内ください。 【URL】

・電子証明書方式:https://www.shinkin.co.jp/kyotu/densai/kankyo/cl/index.html

• ID· I 37-ド方式: https://www.shinkin.co.jp/kyotu/densai/kankyo/id/index.html

※その他ソフトウェアの推奨環境についても、上記 URL に掲載しております。

## ■ハードウェア環境(参考)

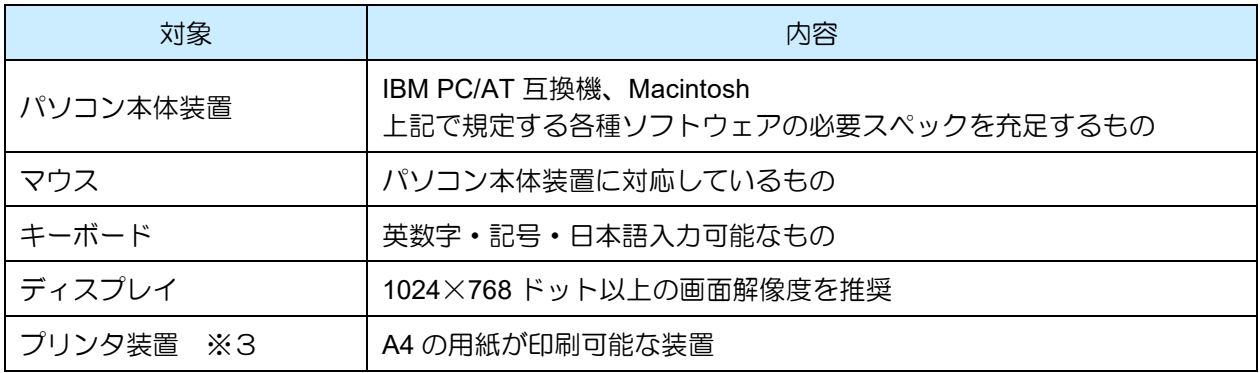

※1 推奨する動作環境は、動作確認済を意味するものであり、動作環境を保証するものではありません。

※2 最新の Service Pack およびセキュリティパッチの適用を推奨します。

※3 帳票の印刷を利用しない場合は不要です。

**OS と Microsoft Edge のバージョン** ・ OS のバージョンの確認のしかた デスクトップの[スタート]ボタンをクリックし、[設定]-[システム]-[バージョン情 報]の順に選択します。 システム情報が表示されますので、「Windows Edition」のバージョンを確認します。 ・ Microsoft Edge のバージョンの確認のしかた Microsoft Edge を起動し、右上の [設定など] (…マーク)から [設定] (歯車マーク)を選 択します。

設定画面が表示されますので、左部のメニューから[Microsoft Edge について]を選択します。 バージョン情報が表示されますので、バージョンを確認します。

## **2** 初期設定とは

本システムをご利用いただく前に、次の設定を行っていただきます。 これらの設定を「初期設定」といいます。 それぞれの詳しい設定方法は「初期設定編」に記載しています。

- 事前準備 (Microsoft Edge の設定): ご利用いただくパソコンが正しく動作するよう、Microsoft Edge(ブラウザ)の設定を行います。
- ログインパスワード設定: 初回ログイン時に入力するパスワードは、初回のみ有効です。 次回以降のログイン時に入力する新しいパスワードを設定します。
- 承認パスワード設定: 取引を確定するユーザ(承認者)に、承認パスワードを設定します。 ※ 仮登録のみを行うユーザ(担当者)には、承認パスワードの設定は不要です。

#### ● 業務権限付与:

(マスターユーザの初期設定、一般ユーザの取引権限設定はマスターユーザが行います。) 本システムは、いくつかの業務に分かれています。業務ごとに、取引権限を設定することができます。 また、重要な取引は、担当者権限で仮登録を行い、承認者権限で承認を行います。

- ※ 担当者権限: 電子記録債権の取引を仮登録、または差戻しされた取引を修正/削除する権限
- ※ 承認者権限: 担当者が行った仮登録を、承認/差戻しする権限。 承認者が承認することによって、取引が確定します。

# 業務権限の設定

- ・ 重要な取引は、担当者と承認者でユーザを分け、担当者権限を持つユーザで仮登録を行い、承 認者権限を持つユーザで承認を行うようにしてください。
- ・ 仮登録から承認までを同一ユーザで行いたい場合は、該当するユーザに担当者権限と承認者権 限の両方を付与してください。

# ■本システムのユーザ

本システムを利用できるユーザには、「マスターユーザ」と「一般ユーザ」の 2 種類があります。

● マスターユーザ

自分自身を含め、システムを利用するすべてのユーザを管理できるユーザです。

● 一般ユーザ

マスターユーザによって管理されるユーザです。

マスターユーザによって、取引権限が設定されます。

# ユーザ権限の設定

- ・ マスターユーザは、一般ユーザにすべての取引権限を設定することができます。 たとえば、マスターユーザ自身は一般ユーザを管理する権限のみを持ち、実際の取引操作は一 般ユーザが行うように設定することも可能です。
- ・ 一般ユーザを複数作成すれば、一般ユーザのうち一人に承認者権限を持たせ、その他は担当者 権限とすることもできます。

#### ■ 初期設定のながれ

まず、管理者となる「マスターユーザ」1 名を設定します。操作方法としては、事前準備(Microsoft Edge の設定)の後、マスターユーザのログインパスワード設定、承認パスワード設定、業務権限付与を行って ください。

本システムを複数名で利用する場合は、一般ユーザを作成する必要があります。まず、「マスターユーザ」 が「一般ユーザ」の登録と最新化、業務権限付与を行ってください。そのうえで、「一般ユーザ」は事前 準備(Microsoft Edge の設定)の後、一般ユーザのログインパスワード設定、承認パスワード設定を行っ てください。

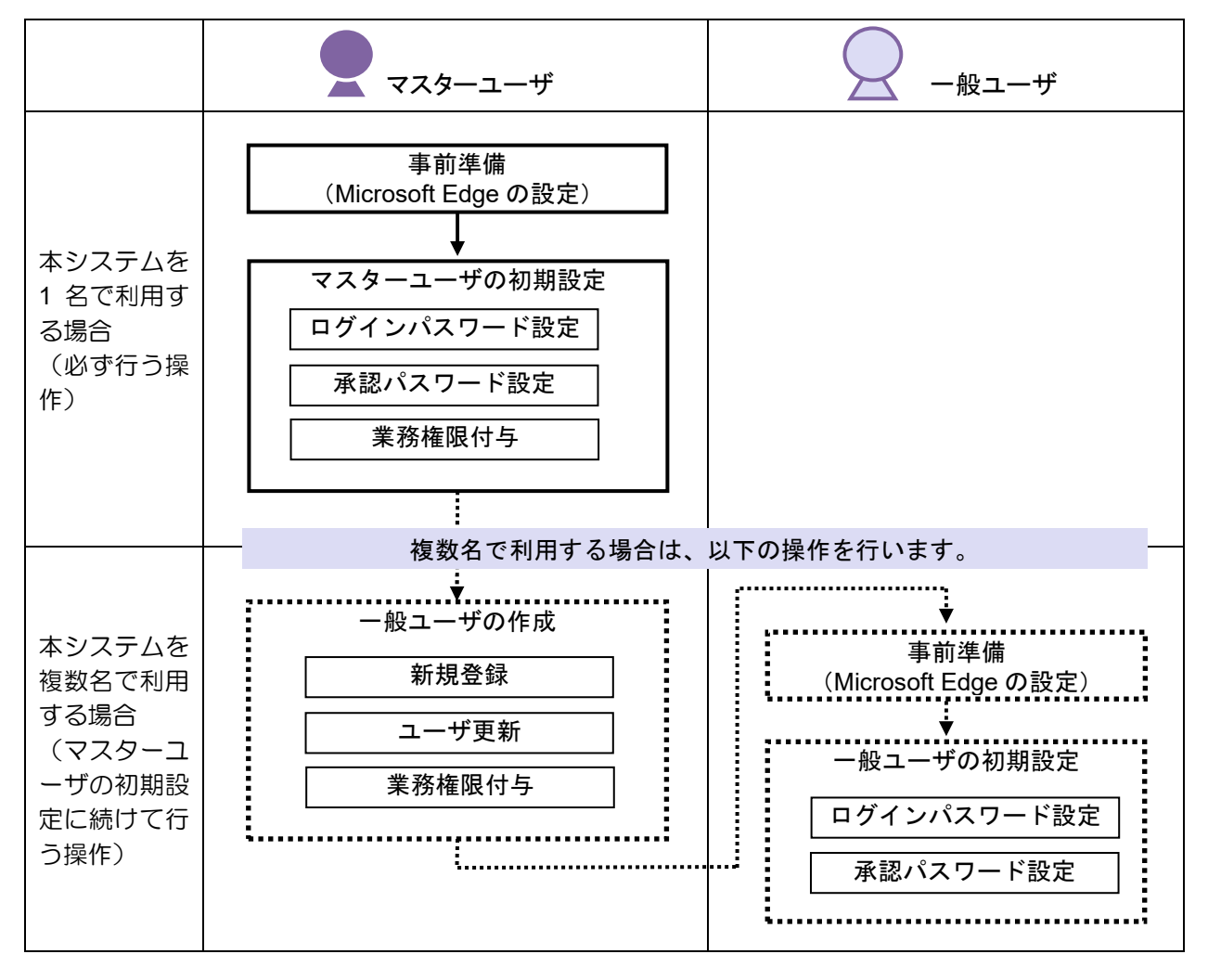

※ 本システムを 1 名で利用する場合は、一般ユーザを登録する必要はありません。

初期設定が済んだら、設定したログインパスワードを使ってシステムにログインし、取引が行えるように なります。

パスワードをお忘れなく ・ パスワードは忘れないように、また、取扱いにはご注意ください。

・ マスターユーザの承認パスワードやログインパスワードを忘れた場合は、当金庫にて所定のお手 続きをいただくことになります。

# **3** ソフトウェアキーボードの使いかた

本システムでは、「ログインパスワード」および「承認パスワード」の入力時に、ソフトウェアキーボー ドが使えます。

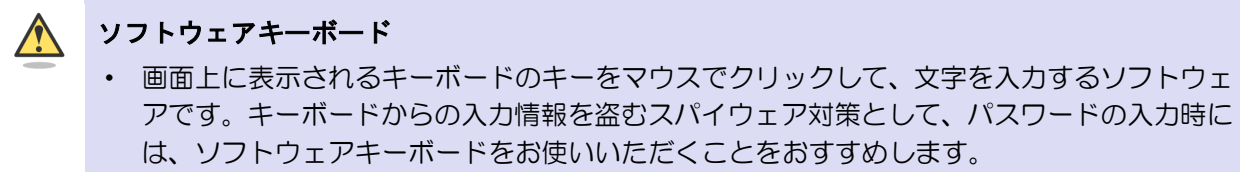

# ■「ログインパスワード」入力の場合

1. ログイン画面で、「ログインパスワード」入力欄の「ソフトウェアキーボード入力」をクリックしま す。

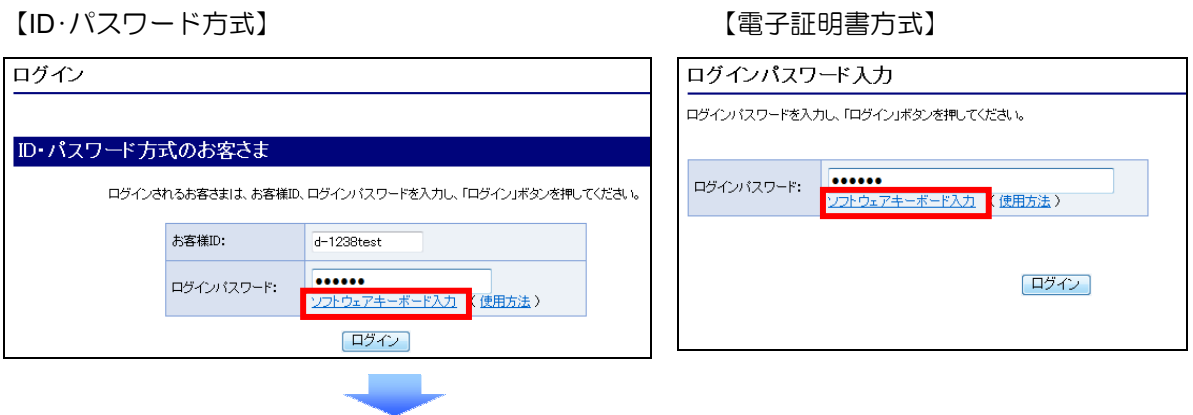

- 2. 画面にソフトウェアキーボードが表示されます。キーの配置を確認します。
	- ※ システムの種類によって、記号のキーが表示される場合があります。

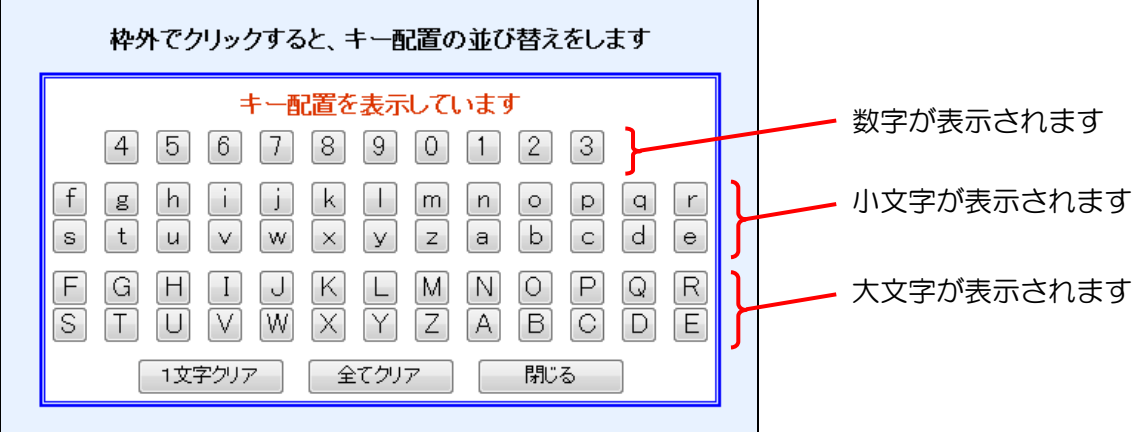

- ※ セキュリティ対策のため、カーソルを青い枠内に移動すると、キーの数字や文字が表示されなくな ります(キーの配置は変わりません)。
- ※ カーソルを青い枠外でクリックすると、キーの配置がランダムに並べ替えられます。

3. カーソルを青い枠内に移動し、キーをクリックします。 1 文字入力するたびに、「ログインパスワード」入力欄に「●」が 1 つずつ表示されます。

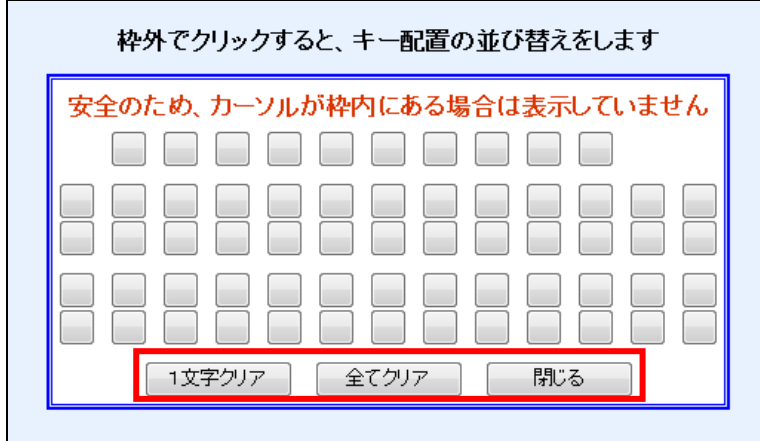

※ 入力した1文字を消すときは、[1文字クリア]ボタンをクリックします。

※ 入力した文字をすべて消すときは、[全てクリア]ボタンをクリックします。

※ 文字を入力し終えたら、[閉じる]ボタンをクリックし、ソフトウェアキーボードを閉じます。

4. ログイン画面で、 [ログイン]ボタンをクリックします。

【ID・パスワード方式】 【電子証明書方式】

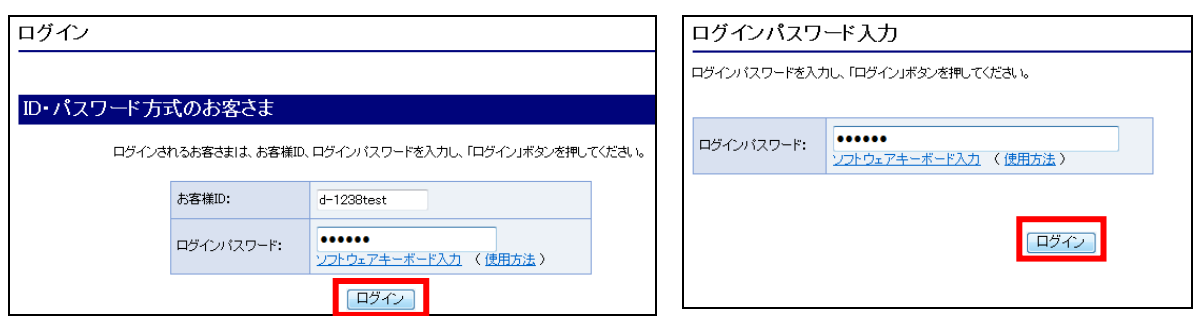

# ■「承認パスワード」入力の場合

1. 承認を必要とする業務画面で、「承認パスワード」入力欄の「ソフトウェアキーボードを開く」をク リックします。

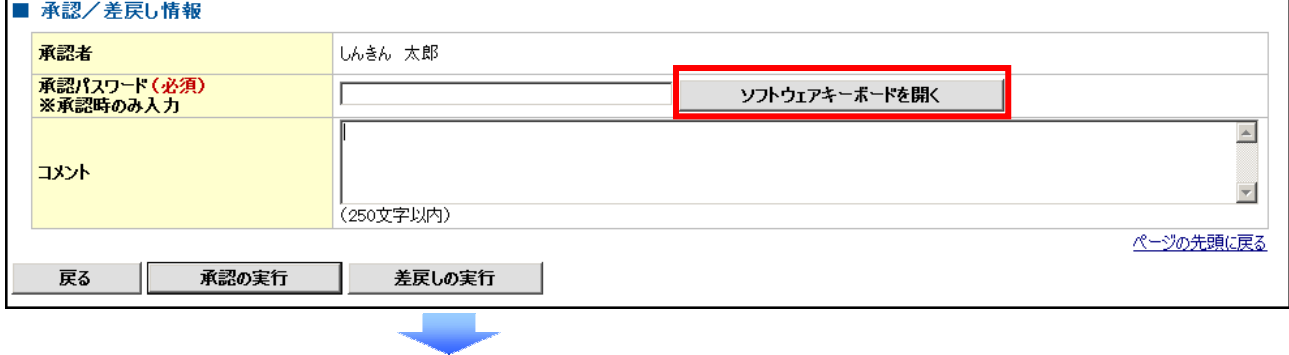

2. 画面にソフトウェアキーボードが表示されます。キーの配置を確認します。 ※承認パスワード用のソフトウェアキーボードのキー配置は固定です。

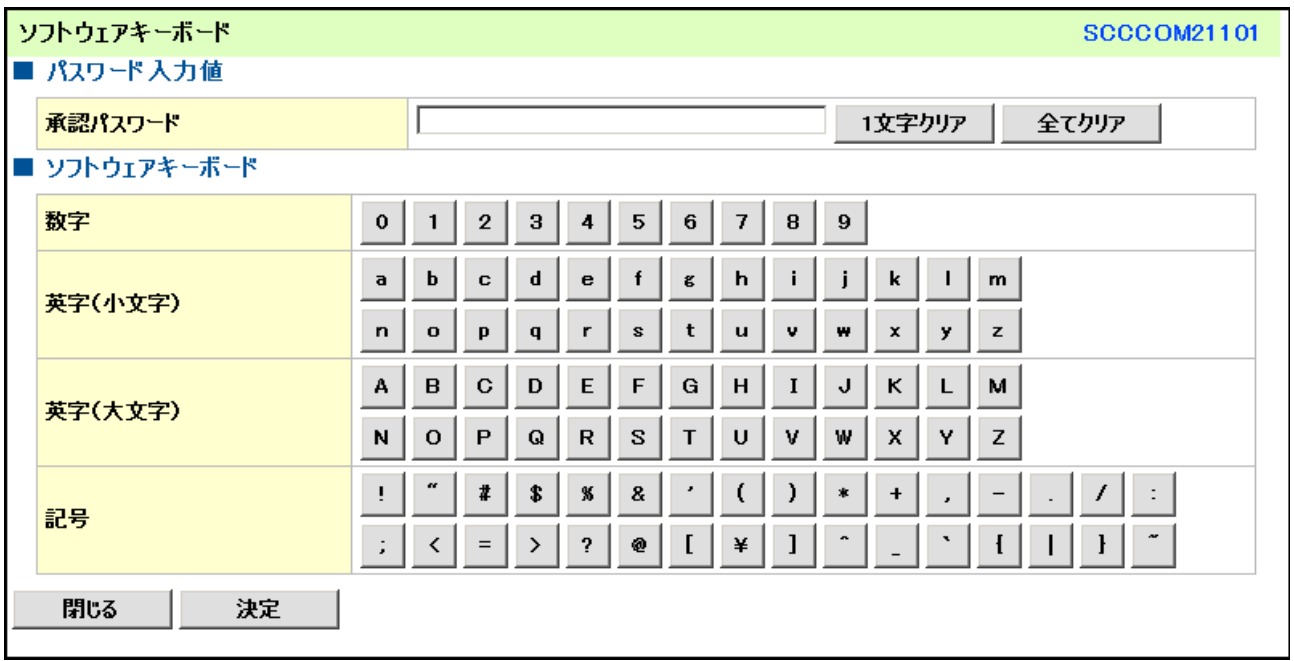

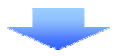

3. カーソルを枠内に移動し、キーをクリックします。 1 文字入力するたびに、「承認パスワード」入力欄に「●」が1つずつ表示されます。

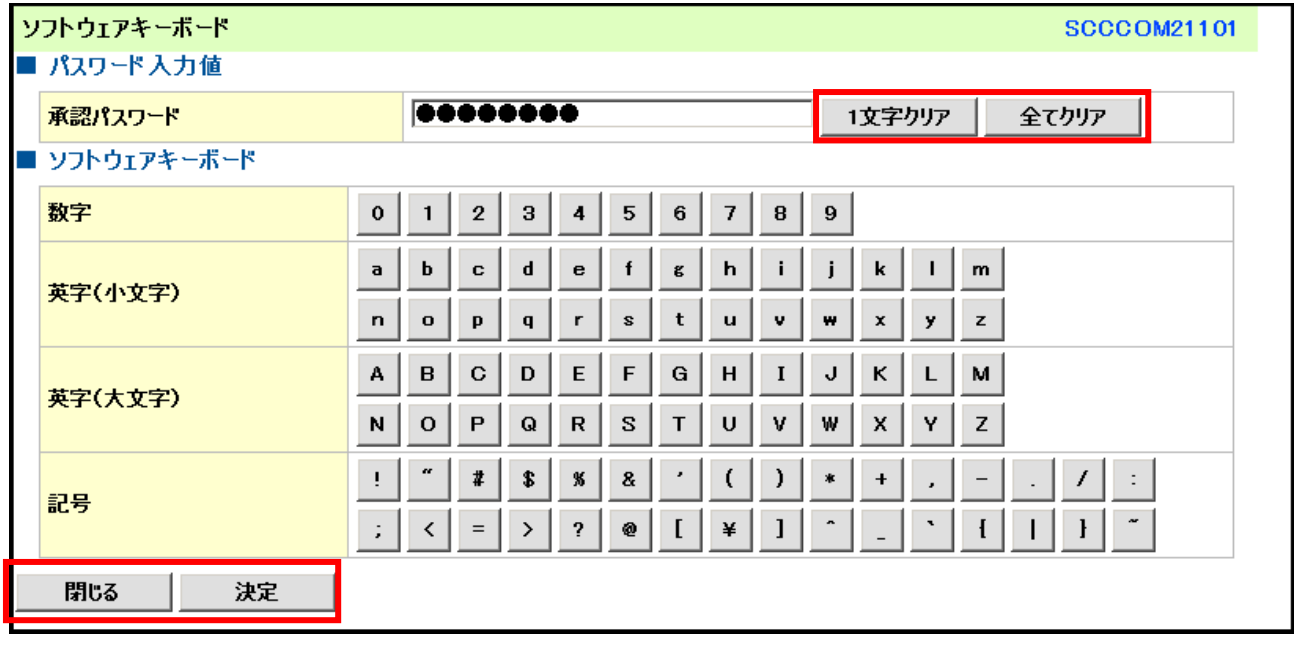

- ※ 入力した1文字を消すときは、[1文字クリア]ボタンをクリックします。
- ※ 入力した文字をすべて消すときは、[全てクリア]ボタンをクリックします。
- ※ 文字を入力し終えたら、[決定]ボタンをクリックし、ソフトウェアキーボードを閉じます。

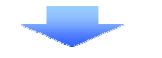

4. 承認を必要とする業務画面で、[承認の実行]ボタンをクリックします。

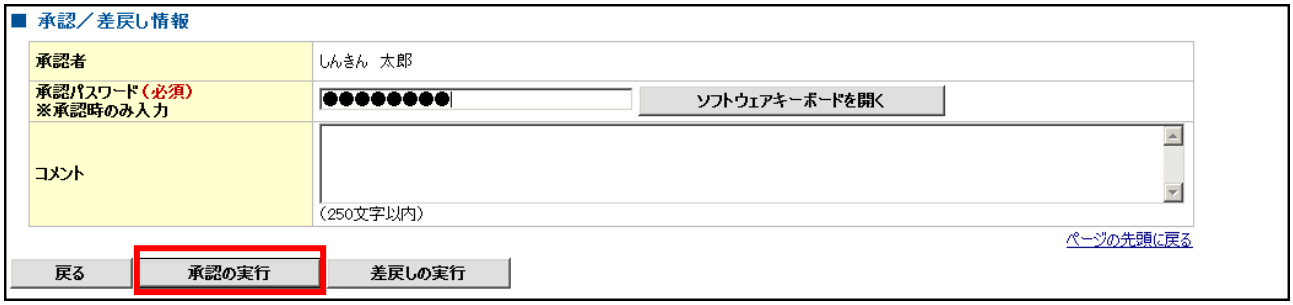